# kuchara

# Cursus digitaliteit jongeren

*Project Gelijke Kansen Digitaliteit Voor Jong En Oud*

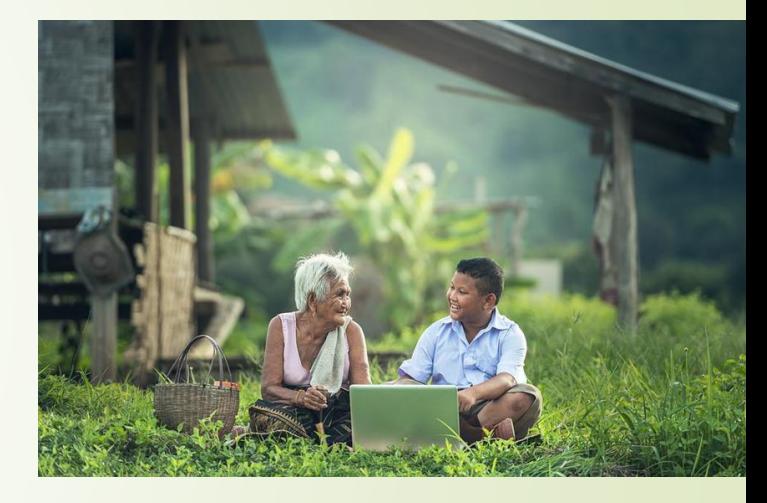

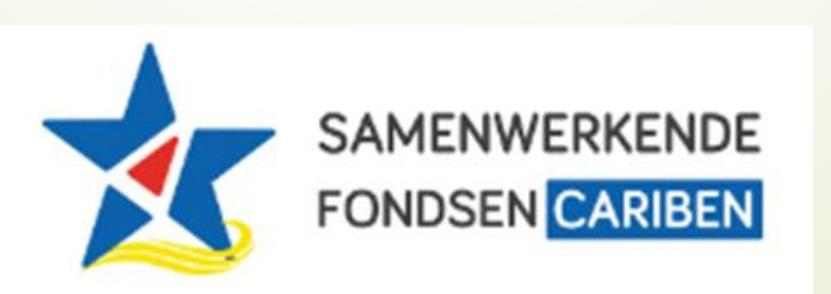

#### **Agenda**

**Les 2: Introductie internet en email**

- 1. Introductie
- 2. Wat je nodig hebt om op internet te gaan
- 3. Websites bezoeken op het internet
- 4. Werken met emails
- 5. Voorbereiding voor volgende les

# 1. Introductie

### **Herhaling Onderdelen computers en laptops**

#### Join Instructions

INSTRUCTIONS FOR GUEST STUDENTS (i) 1. Go to app.formative.com/join 2. Enter Code: Y2SVY3

[https://app.formative.com/formative](https://app.formative.com/formatives/64750213cb2e9840fee0b36a) s/64750213cb2e9840fee0b36a

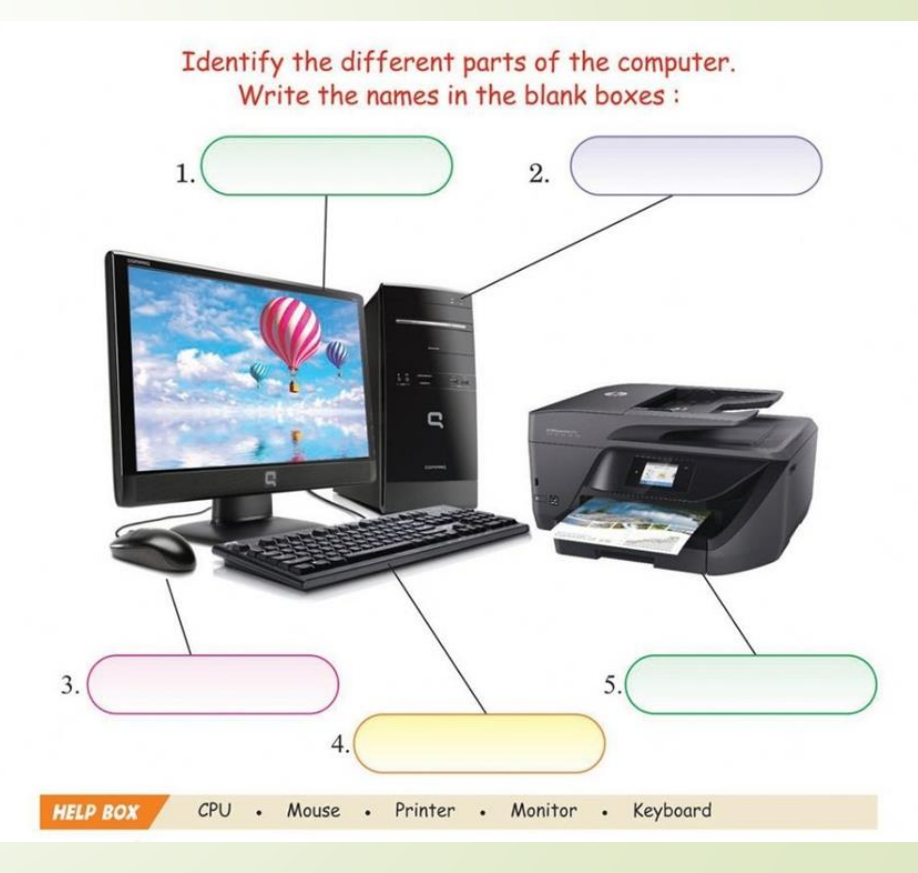

Yunette Aniceta

### **Inhoud van de les**

Wat je nodig hebt om op internet te gaan Websites bezoeken op het internet Werken met emails

# 2. Wat je nodig hebt om op internet te gaan

### **Wat je nodig hebt om op internet te gaan**

- **Internet providers**
- .Modem / router
- Internet kabel / WIFI op je apparaat
- Browser

Yunette Aniceta

### **Wat je nodig hebt om op internet te gaan**

#### **Internet providers**

**TELBO** 

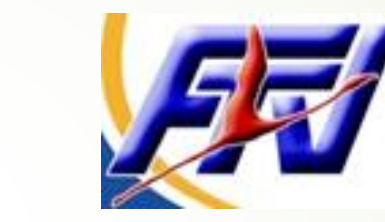

#### **Modem / router**

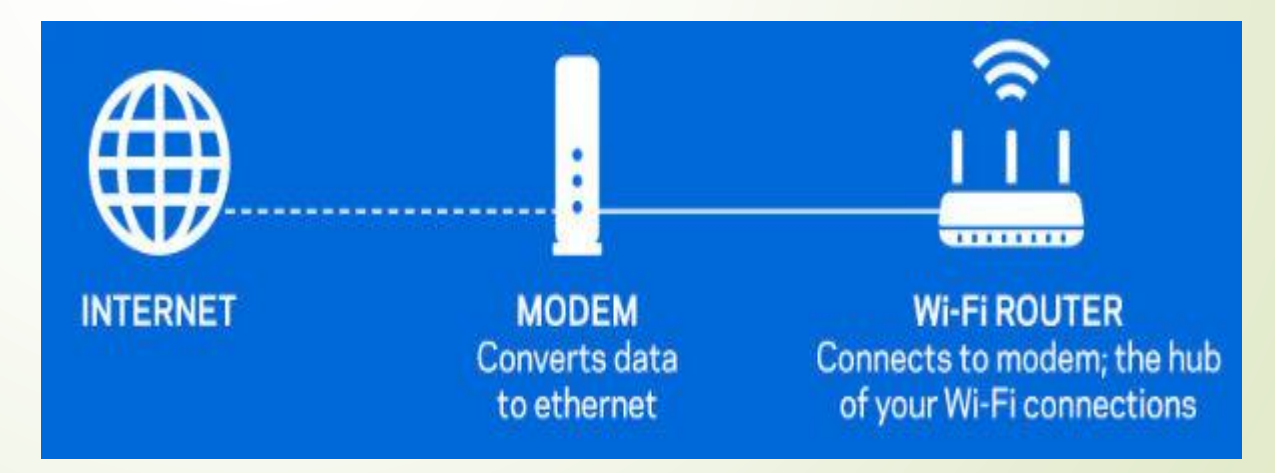

Yunette Aniceta

### **Wat je nodig hebt om op internet te gaan**

**Internet kabel /** 

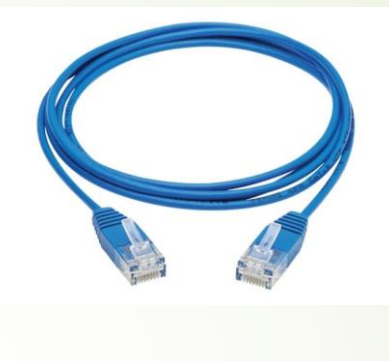

WIFI op je apparaat

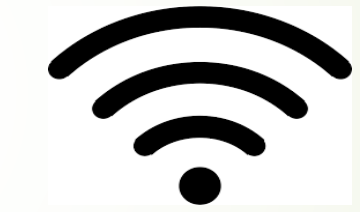

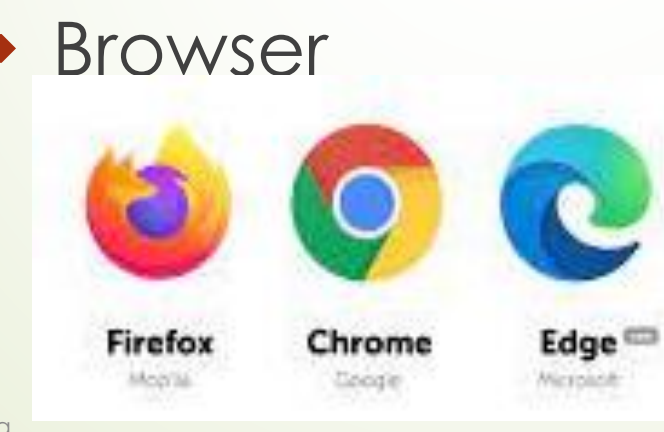

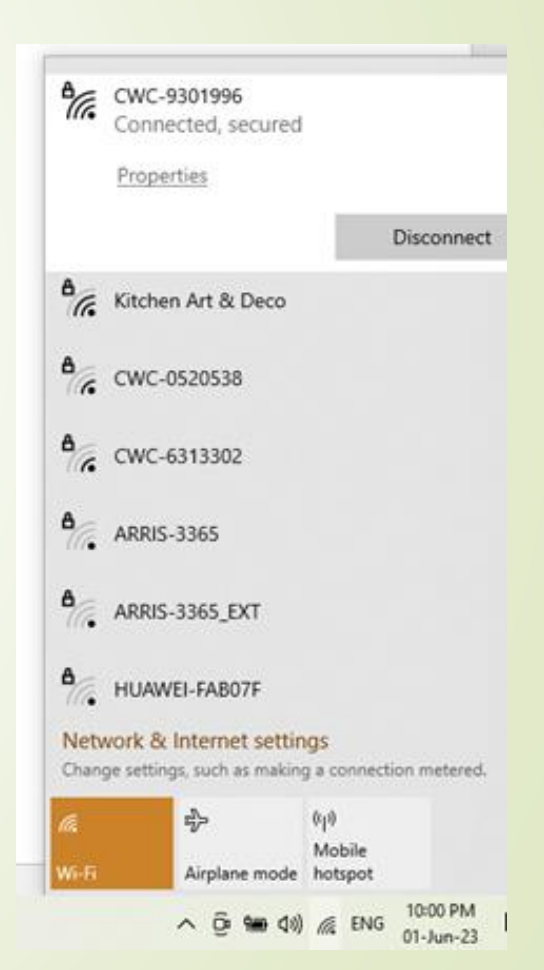

Yunette Aniceta

# 3. Websites bezoeken op het internet

### **Websites bezoeken op het internet**

Google browser

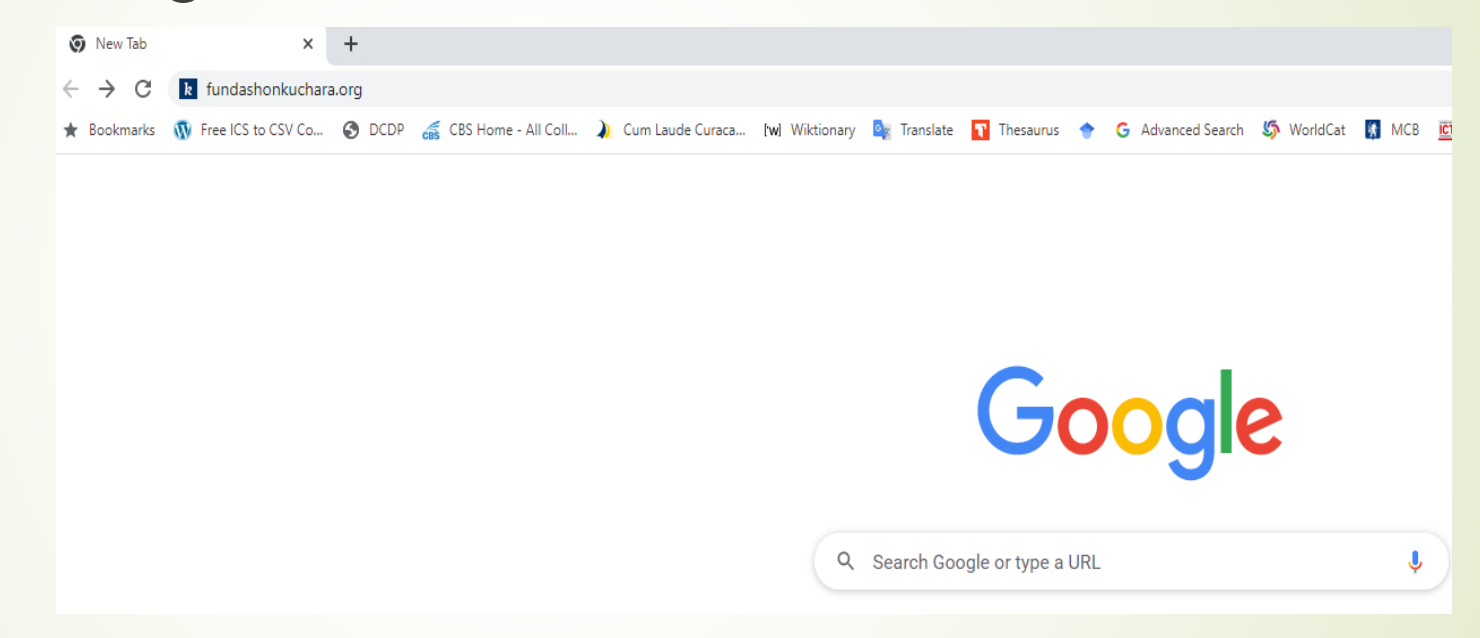

 $\blacksquare$ Tik het webadres in het tabblad, bijvoorbeeld: <https://fundashonkuchara.org/> Druk op Enter

Yunette Aniceta

### **Websites bezoeken op het internet**

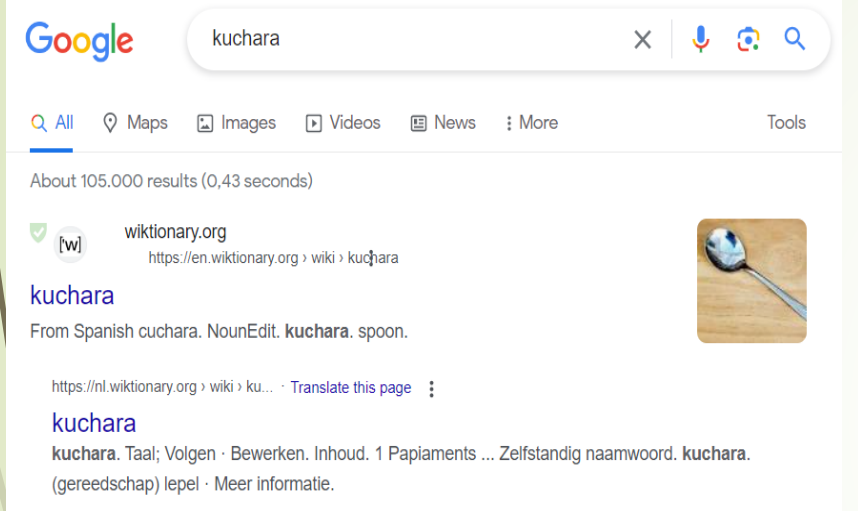

12

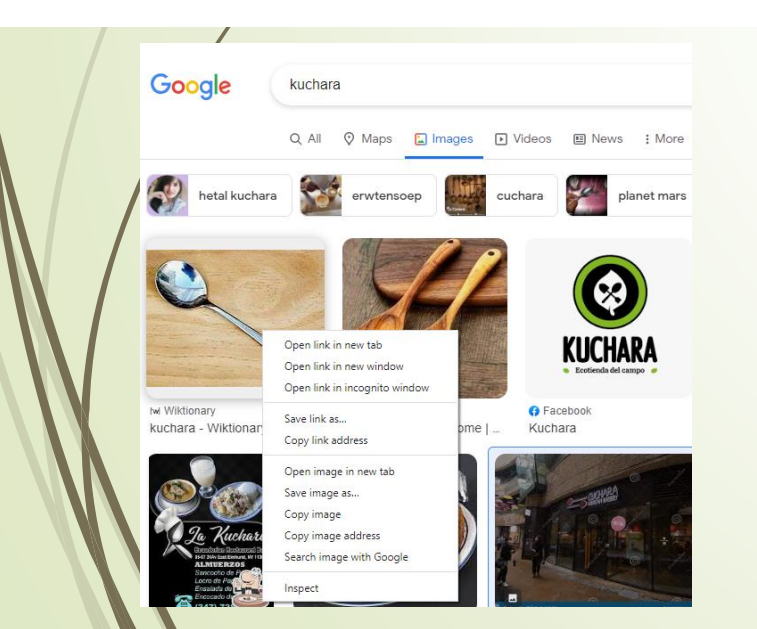

**Een woord intikken waar je op wilt zoeken in** het adresbalk, bijvoorbeeld Kuchara. Er verschijnen er verschillende resultaten met blauwe links waar je van kunt kiezen welke je klikt om naar de website te gaan

- Als je op een woord hebt gezocht kun je naar Afbeeldingen gaan en dit bewaren op je computer.
	- Klik op Afbeeldingen/Images
	- Klik op de rechter knop of de afbeelding die je wilt bewaren en kies op Bewaar als../ Save image as…
	- Selekteer de map/folder waar je het wilt bewaren en druk op Save

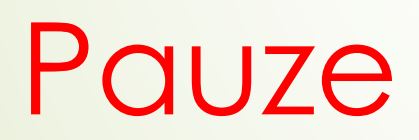

### **Websites bezoeken op het internet**

#### ■Ga naar <https://www.spelletjes.nl/>

■Zoek een leuk spel uit en probeer het te spelen

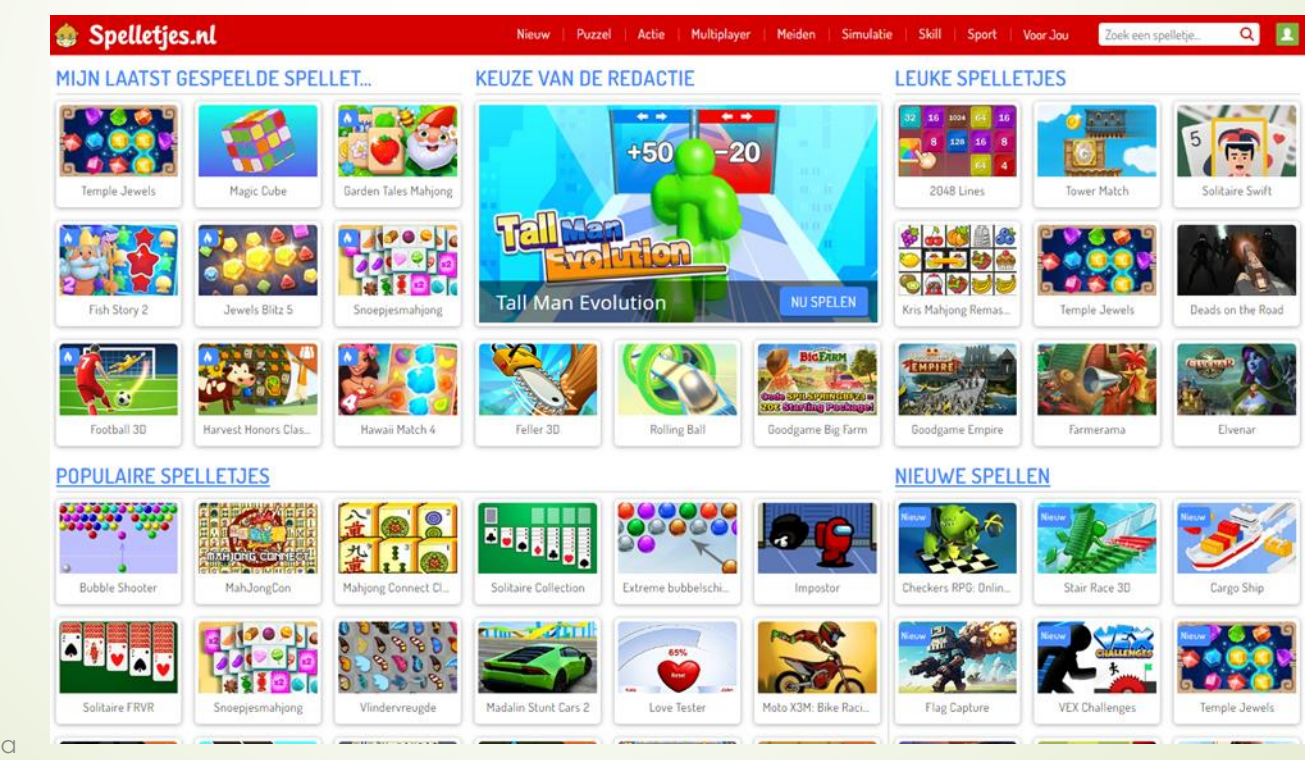

Yunette Aniceta

### 4. Werken met emails

### **Werken met emails**

#### **Onderwerpen:**

- $\blacksquare$  Mail programma's
- **Een email maken**
- **Een email versturen**

Yunette Aniceta

### **Werken met emails**

- Er zijn verschillende email programmas zoals Gmail, Hotmail, etc.
- Kinderen onder 13 jaar moeten samen met hun ouders een account maken.
- De begeleider zal in een van deze weken samen met de ouders een account maken voor de kinderen.
- In deze les laat de begeleider alleen zien hoe je een email maakt en verstuurt.
- Als alle kinderen een account hebben gaan ze dit zelf doen in de eerste les na de vakantie.

Yunette Aniceta

# 5. Voorbereiding voor volgende les

### **Voorbereiding voor volgende les**

- We gaan voor vaderdag iets heel leuks maken voor een belangrijke man in je leven; het kan je vader zijn, je opa, je oom of ook gewoon een buurman of een man die heel veel voor jou betekent.
- Begin foto's en video's op je telefoon met hem te maken of oude foto's van hem te verzamelen.
- Begin ook met hem te praten en informatie te krijgen van wat hij leuk vindt, zijn hobby's, wat voor eten hij lekker vindt, etc.
- Het kan ook vis een video, een audio of gewoon op papier geschreven worden.
- **Let op…niets verklappen…we gaan een verassing voor hem maken!!!**